# **Yealink CP960 HD IP Conference Phone Quick Reference Guide (V80.12)**

# **Using the Touch Screen**

**Idle Screen**

# **Control Center and Notification Center**

Swipe down from the top of the screen to enter the control center and the notification center.

# **Using the Onscreen Keyboard**

CP960 conference phone supports two kinds of input methods: Android Keyboard (AOSP) – English (US) and Google Pinyin. The following takes Android Keyboard (AOSP) – English (US) Input Method keyboard as an example:

**1.** Tap the input field, the onscreen keyboard displays on the touch screen.

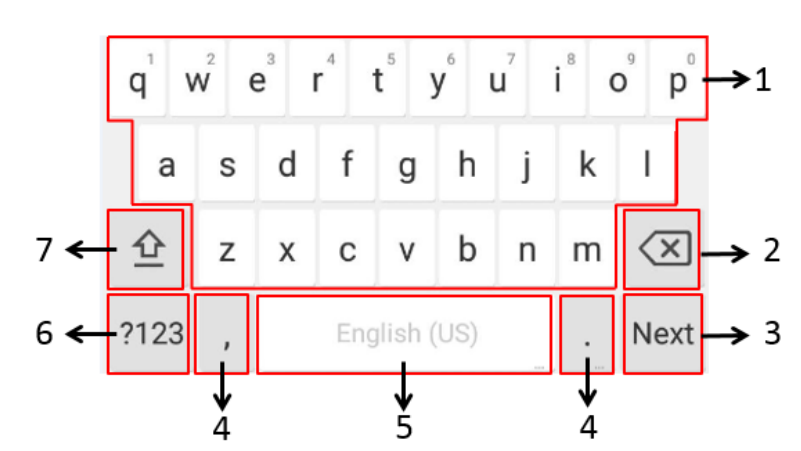

- 
- Tap , tap a desired contact to dial out.
- $\bullet$  Tap  $\bullet$ , tap a desired call record to dial out.

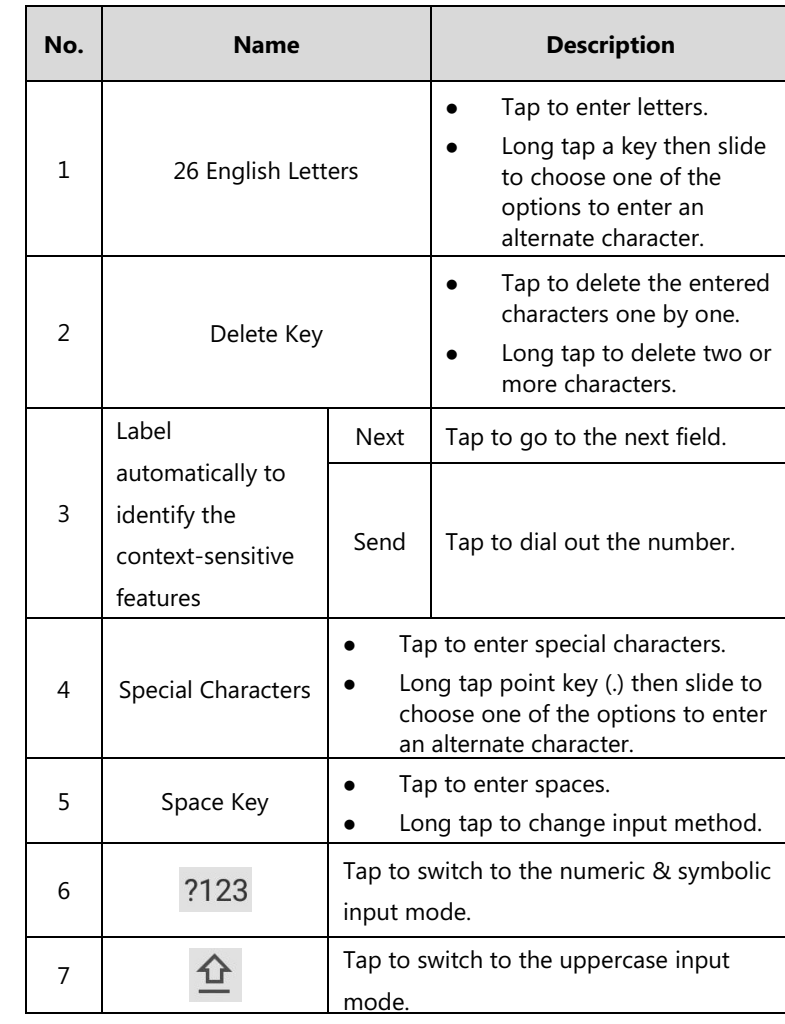

- 
- 2.  $\mathsf{Tap}$
- **3.** Do one of the following:
	-
	-
	-
	-

For more information about available features, refer to [Yealink VC800 Full HD Video Conferencing System User Guide](http://support.yealink.com/documentFront/forwardToDocumentDetailPage?documentId=196).

# **Basic Call Features**

# **Placing a Call**

You can place a call by entering a phone number, or to a contact from Directory or

**Tap 6**, enter the desired number, and then tap **Send**.

**2.** Tap **b** to enable DND or tap **b** to disable DND.

History.

#### **From the idle screen, do one of the following:**

# **Answering a Call**

**1.** Tap **Answer**.

# **Ending a Call**

**1.** Tap **EndCall**.

# **Do Not Disturb (DND)**

### **To configure the DND mode when the CP960 is idle:**

- **1.** Swipe down from the top of the screen.
- 

### **To configure the DND mode when the CP960 is during a call:**

**1.** Tap **b** to enable DND or tap **the disable DND.** 

# **Initiating a Conference**

### **Initiating a Conference by Dialing a Group:**

- **1.** Tap **1.**
- **2.** Tap **Call multiple members?Click here>>** field.
- **3.** Tap the desired contacts you want to call. **4.** Tap **.**

## **Initiating a Conference by Inviting Participants:**

**1.** Use your preferred dialing method, call the first site.

### Tap **Ref**, enter the desired number, and then tap **Invite**.

Tap  $\blacksquare$ , tap a desired contact to dial out.

Tap  $\left\{ \cdot \right\}$ , tap a desired call record to dial out.

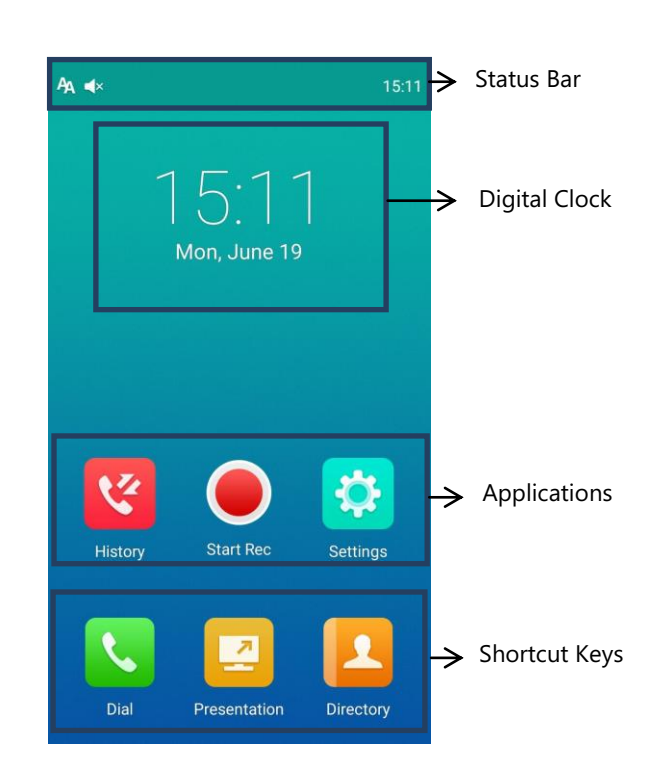

The number of Time and Date  $\leftarrow$  10:25 2017-06-06  $\begin{tabular}{|c|c|c|} \hline \hline \quad \quad & \quad \quad & \quad \quad \\ \hline \quad \quad & \quad \quad & \quad \quad \\ \hline \quad \quad & \quad \quad & \quad \quad \\ \hline \quad \quad & \quad \quad & \quad \quad \\ \hline \end{tabular}$ connected Drag the slider to adjust  $\leftarrow$  <br>  $\circ$   $\rightarrow$   $\bullet$  <br>  $\bullet$  <br>  $\bullet$  <br>  $\bullet$  <br> CPW90 the screen brightness. Tap **Mute** to mute or unmute the CP960.  $(\blacktriangleleft \times)$ ĄĄ Tap **DND** to turn DND on or off. **Auto Answer** Tap **Auto Answer** to Ongoing(Today 10:30-11:00) Swipe left or right to  $\leftarrow$ turn auto answer on delete a specific or off. notification.Tap **Silent** to turn the silent mode on or off. Display Notifications  $\overline{\mathcal{A}}$ Tap to clear all notifications

# **Yealink CP960 HD IP Conference Phone Quick Reference Guide (V80.12)**

- Tap **Call multiple members?Click here>>**. Tap desired contacts you want to call, and then tap . The site is added to the conference after answering.

- **1.** Swipe down from the top of the screen.
- **2.** Tap  $\left(\sqrt{2}\right)$  to enable mute mode or tap  $\left(\sqrt{2}\right)$  to disable mute mode. If you place a call in mute mode, other participants cannot hear you.

# **Call Mute and Unmute**

#### **To configure the mute mode when the CP960 is idle:**

#### **To configure the mute mode when the CP960 is during a call:**

**1.** Tap  $\mathcal{P}$  to enable mute mode or tap  $\mathcal{P}$  to disable mute mode.

**Note:** You can tap  $\left(\frac{1}{2}\right)$  on the CP960 conference phone to mute or unmute a call.

# **Presentation**

If a PC is connected to the VCH50 video conferencing hub, but a presentation does not start automatically, do one of the following to start or stop a presentation manually.

**1.** Tap **(C)** to start recording, or tap **(C)** or **Recording** to stop recording. When you stop recording, the touch screen prompts "USB Record Successfully". When the call is finished, the video recording will stop automatically.

#### **To start/stop presentation manually when the CP960 is idle:**

**1.** Tap **4** to start presentation or tap **4** to stop presentation.

**To start/stop presentation manually when the CP960 is during a call:**

**1.** Tap **1** to start presentation or tap **1** to stop presentation.

# **Video Recording**

Before recording video, you need to insert a USB flash drive into the USB port on the CP960 to store recorded video and make sure the USB feature is enabled on the VC800 full HD video conferencing system.

#### **To record video when the CP960 is idle:**

**1.** Tap  $\left( \bullet \right)$  to start recording, or tap  $\left( \bullet \right)$  to stop recording.

**To record video when the CP960 is during a call:**

- **1.** Tap **1.**
- **2.** Tap the **Local Contact** field.
- **3.** Tap the desired type (**Local** or **Conference Contacts**) in the pop-up dialog box.
- **4.** Tap  $\binom{4}{1}$  on the right of the desired local contact.
- **5.** Do one of the following:
	- Edit the local contact information.
	- Tap  $\bigcup$  to accept the change.
	- Tap **Delete**.
	- The touch screen prompts "Delete selected item?". Tap **OK** to accept the change.
	-
- 
- **2.** Tap the **All Calls** field.
- **3.** Tap the desired list (**All Calls**, **Missed Calls**, **Placed Calls**, or **Received Calls**) in the pop-up dialog box.
- **4.** Tap  $(i)$  on the right of the desired contact.
- **5.** Do one of the following:
	- View the detail of the call record.
	- Tap **Video Call** to place a video call. - Tap **Voice Call** to place a voice call.
	-
	- Tap **Add to Contact**.
	- Edit the corresponding information.
	- Tap  $\blacktriangleright$  to add a local contact from the call history.
	- Tap **Edit before calling**, the call record fills the input box of dial screen. You can edit the number before placing a call.
	- Tap **Delete**. The touch screen prompts "Delete selected item?". Tap **OK** to delete the call record from the list.

When you register a YMS account, you can use YMS video conference feature. The idle screen will display **200** (Meet Now) and **Fig.** (Schedule).

**Scheduled conference**: You should schedule the conference using the Yealink

### **Screenshot**

#### **To capture screenshots when the CP960 is during a call:**

**1.** Tap  $\left(\dots\right)$   $\rightarrow$   $\left(\frac{1}{2}\right)$ 

# **Customizing the CP960 Conference Phone**

# **Directory**

### **To manage contacts**:

If you are the organizer or moderator of YMS video conference and in a call, you can: Tap  $\leftarrow$  to invite the conference participant.

- Do one of the following:
	- $-Tap$

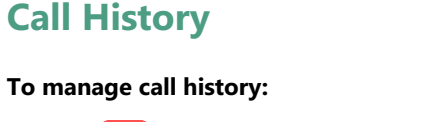

**1.** Tap  $\frac{1}{2}$ 

Tap the desired YMS contacts, and then tap  $\left\{ \cdot,\cdot\right\}$  to dial out. - Tap,enter the YMS account.

# **Volume Adjustment**

- Tap  $\P$  or  $\P$  + on the CP960 when the phone is idle or ringing to adjust the ringer volume.
- Tap  $\blacktriangleleft$  or  $\blacktriangleleft$  + on the CP960 during a call to adjust the receiver volume.

# **Using YMS Video Conference Feature**

There are two types of YMS video conference:

- Meeting Server or Microsoft Outlook software.
- reservation.

**Meet Now**: You can initiate a meet now conference at any time, without a

# **Joining a Scheduled Conference**

When the VC800 full HD video conferencing system registers a YMS account, you can

join a scheduled conference.

- On a conference reminder, select **Join**.
	- $\frac{1}{2}$  Tap  $\frac{1}{2}$ Tap the desired conference.

By default, you can tap **Join** to join a scheduled conference that is about to take place in 5 minutes or less.

- 
- 
- 

Swipe down from the top of the screen to enter the notification center.

By default, when the conference is about to take place in 5 minutes, you can tap the desired conference notification to join the conference.

 $\bullet$  Tap  $\mathbf{Q}$ , and then enter the corresponding conference information to dial out.

Repeat the step to add more conference participants, and then tap  $\left\{ \left\langle \cdot \right\rangle \right\}$  to

# **Initiating a Meet Now Conference**

**1.** Tap  $\frac{124}{12}$ 

# **Managing YMS Video Conference**

Tap **Add Members**.

dial out.

 $\mathsf{Tap}$   $\mathsf{F}_\mathsf{B}$ 

The touch screen displays all conference participants.

 $-$  Tap  $\left( \bullet \right)$  on the right of the conference participant to remove the conference

Do one of the following:

- Tap **All mute** to mute all conference participants.

- Tap  $\sqrt{ }$  on the right of the conference participant to mute the conference

- participant.
- 
- participant.